# **Parents' Guide for Booking Appointments**

## Browse to https://theroyalwolverhampton.parentseveningsystem.co.uk/

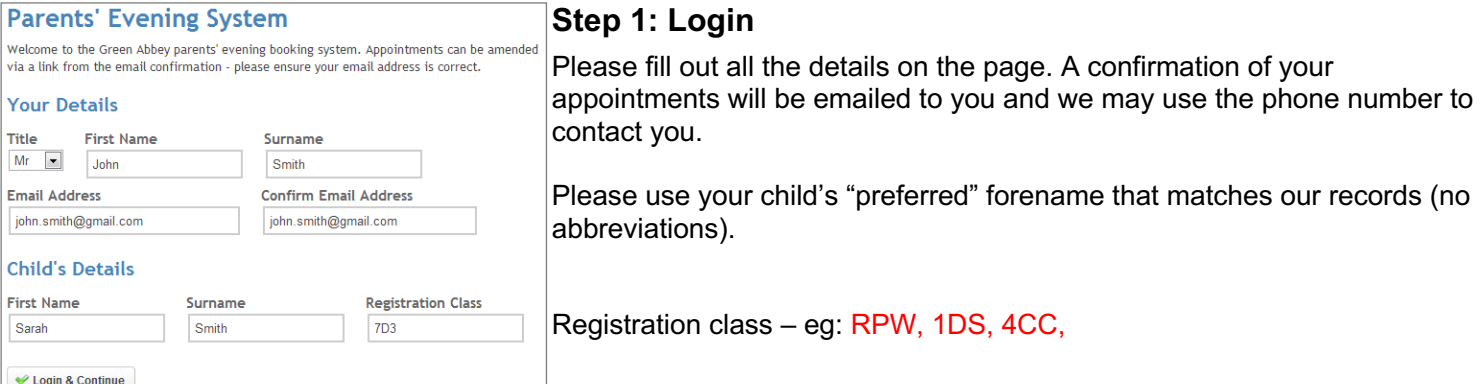

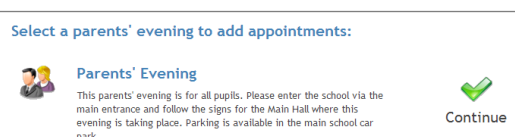

Date: 24/01/2013 Time: 16:00 - 20:30

#### **Step 2: Select Parents' Evening**

Click the green tick to select the parents' evening you want to make appointments for. Example: Thursday 21<sup>st</sup> November- Surnames A-K Example: Tuesday 26<sup>th</sup> November- Surnames L-Z

### **Step 3: Choose Teachers**

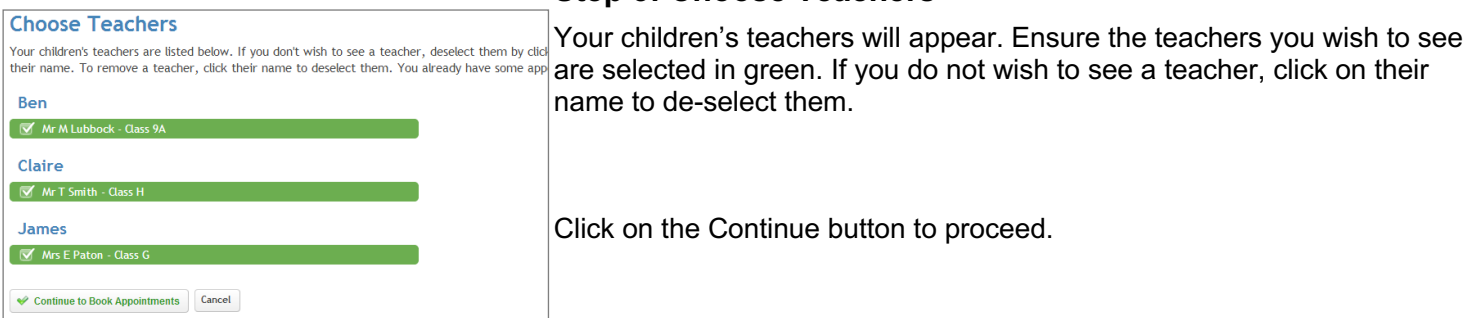

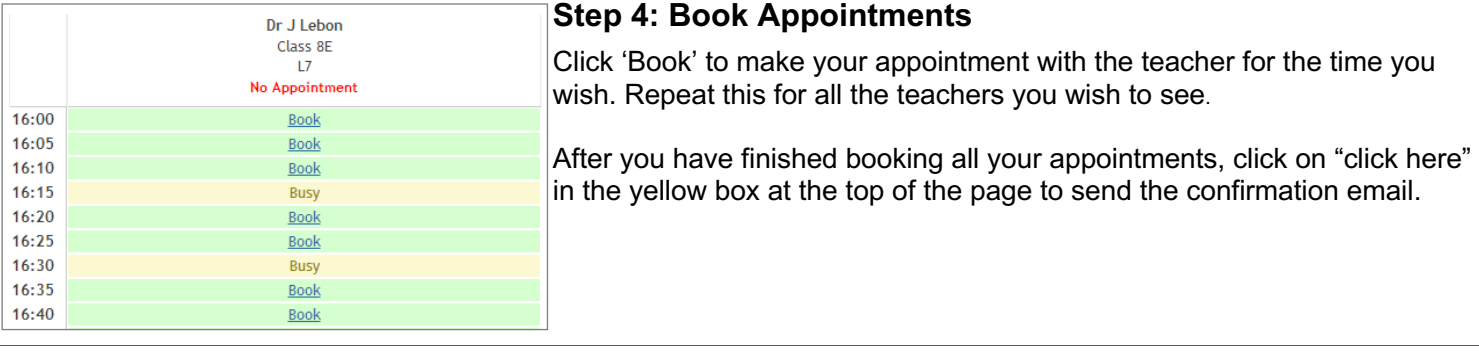

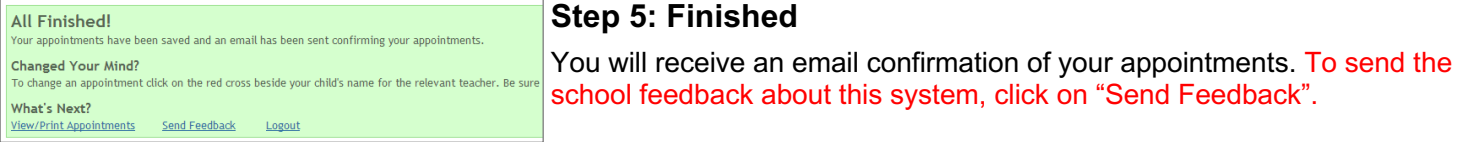

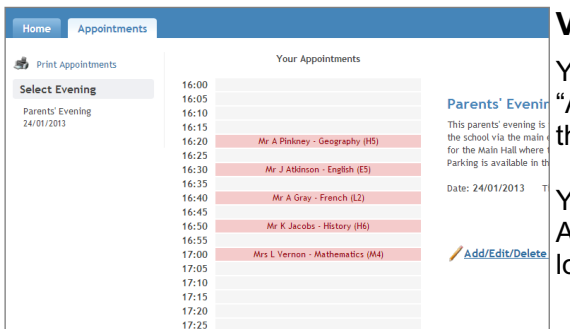

## **Viewing/Editing/Printing Appointments**

You can also view and print your appointments online by clicking the Appointments" tab. Please bring a print out of your appointment times to he parents' evening.

You can change your appointments by clicking on "Add/Edit/Delete Appointments". There is a link at the bottom of the confirmation email which ogs you back into the system.